# **Zotero** Guide d'utilisation de base

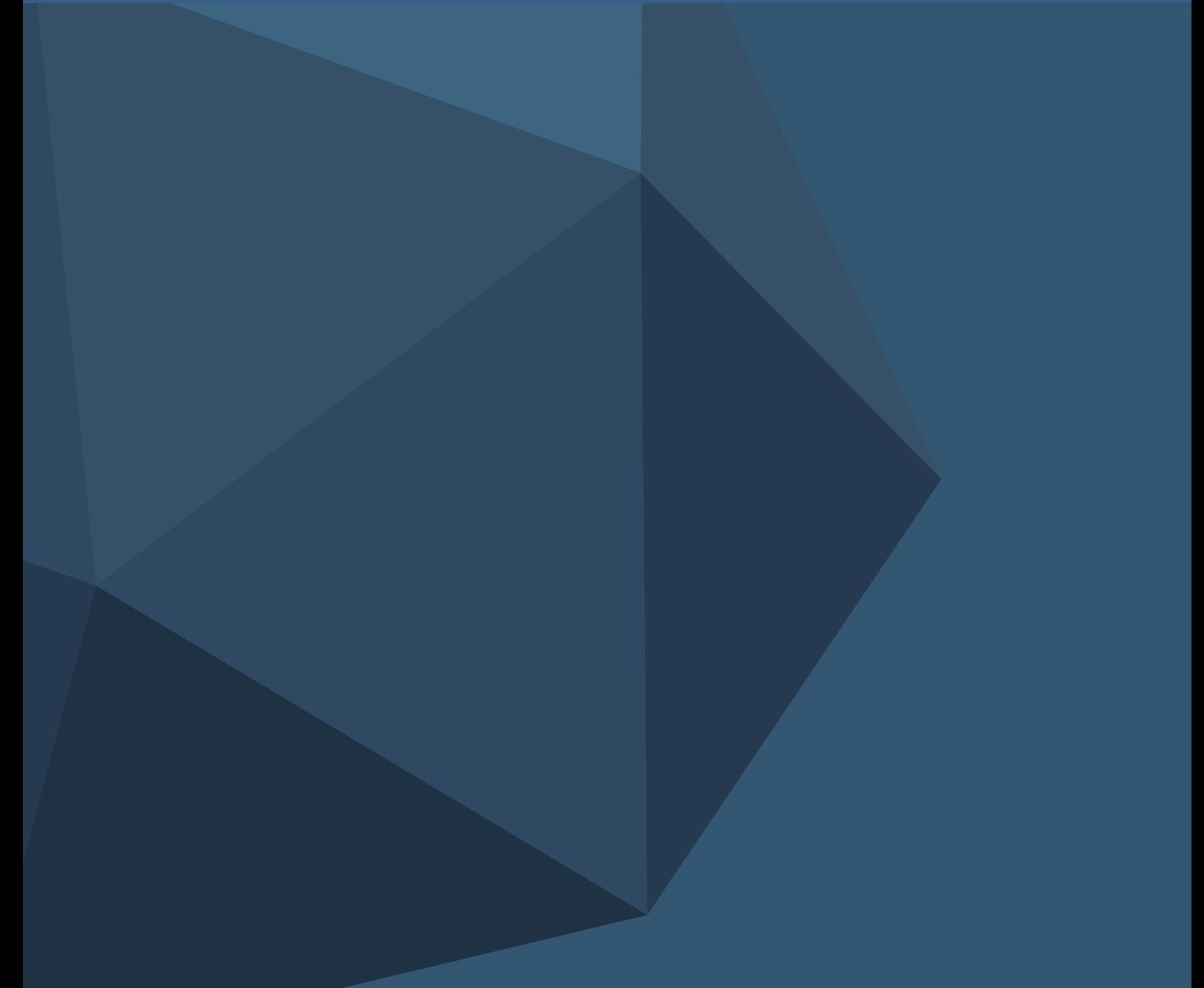

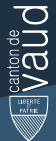

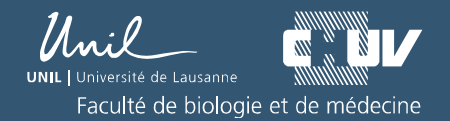

Version 28/09/2020

# Sommaire

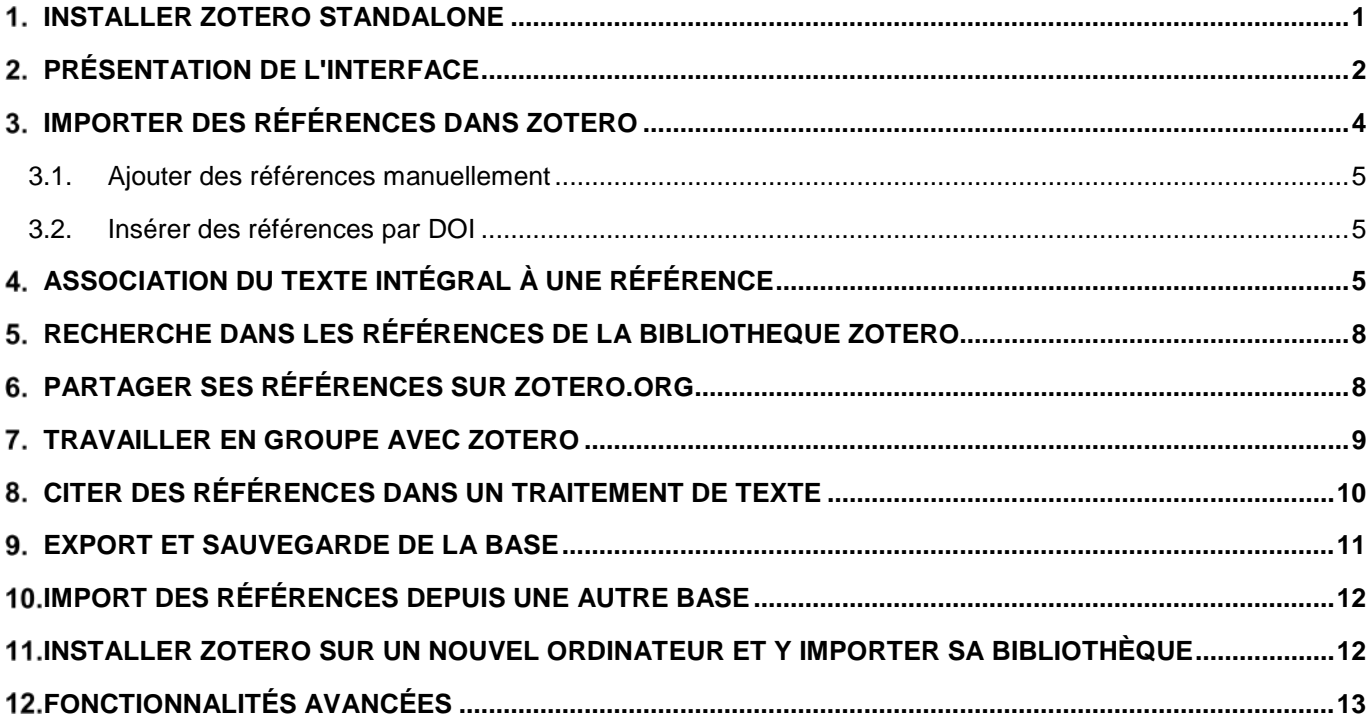

### Services offerts par la Bibliothèque universitaire de médecine

### Cours Zotero

- Gratuits avec inscription [http://www.chuv.ch/chuv\\_home/chuv](http://www.chuv.ch/chuv_home/chuv-formation/ficheformationlist/ficheformationdetail.htm?code=BIUM_ZOT-2)[formation/ficheformationlist/ficheformationdetail.htm?code=BIUM\\_ZOT-2](http://www.chuv.ch/chuv_home/chuv-formation/ficheformationlist/ficheformationdetail.htm?code=BIUM_ZOT-2)
- Tous les derniers mardis du mois de 12h à 14h

### Support Zotero

- Par courriel : [alexandre.racine@chuv.ch](mailto:alexandre.racine@chuv.ch)
- Par téléphone : 021 314 50 74
- Rendez-vous de support personnalisé :<https://www.bium.ch/rdv/>

Auteur original de ce guide :

MILHIT Igor, Haute école de gestion de Genève, 2013 Adaptation et mise à jour : BiUM, Septembre 2020

# <span id="page-3-0"></span>INSTALLER ZOTERO STANDALONE

Zotero n'était pas, à la base, un logiciel à installer sur son poste, mais une extension pour Firefox. Cependant, depuis la version 5, l'extension permettant de gérer ses références bibliographiques directement dans son navigateur n'est plus supportée.

Pour cette raison, il est nécessaire d'installer la version Standalone de Zotero, un logiciel à part entière à télécharger sur son poste et qui peut se connecter à d'autres navigateurs. Pour l'instant, des plugins pour connecter Zotero Standalone aux navigateurs Firefox, Chrome et Safari sont disponibles. **Attention, avec la dernière version de Safari (version 12), le connecteur Zotero pour Safari n'est plus supporté et ne fonctionne plus. Il est recommandé d'utiliser le navigateur Google Chrome disponible pour tous les systèmes d'exploitation.**

### **Installer Zotero**

Pour l'installation, ouvrez n'importe quel navigateur. Rendez-vous sur [www.zotero.org](http://www.zotero.org/) et cliquez sur le bouton Download pour télécharger la dernière version stable de Zotero (5.0) pour votre système d'exploitation (Windows, Linux ou Mac).

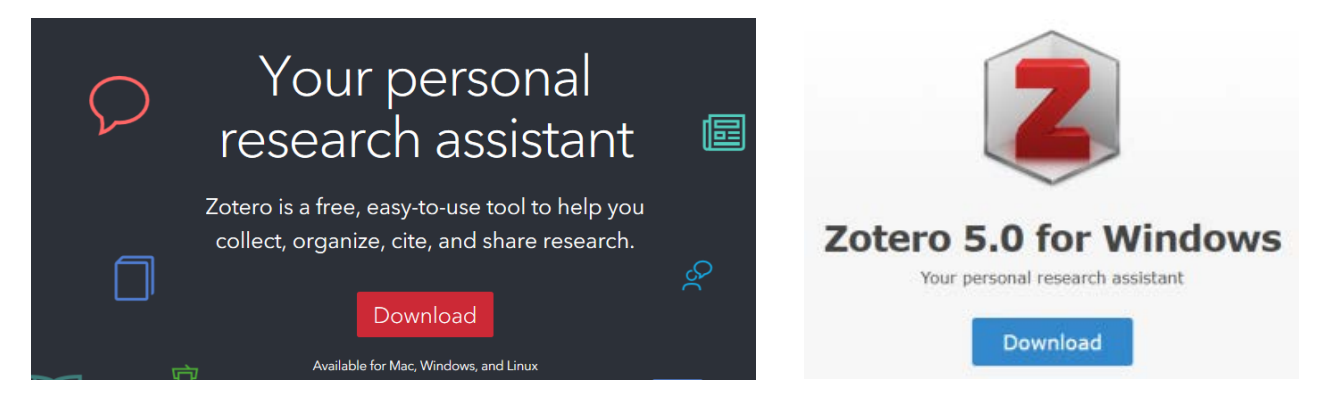

Lancez l'installateur et suivez les étapes du processus d'installation indiquées à l'écran. Double cliquez sur l'icône du logiciel « Zotero Standalone » pour l'ouvrir.

### **Installer Zotero Connector pour le navigateur de votre choix**

Pour pouvoir par la suite insérer des références dans Zotero depuis votre navigateur web, installez Zotero Connector pour le navigateur de votre choix. Rendez-vous sur [www.zotero.org/download/](http://www.zotero.org/download/) et installez l'extension.

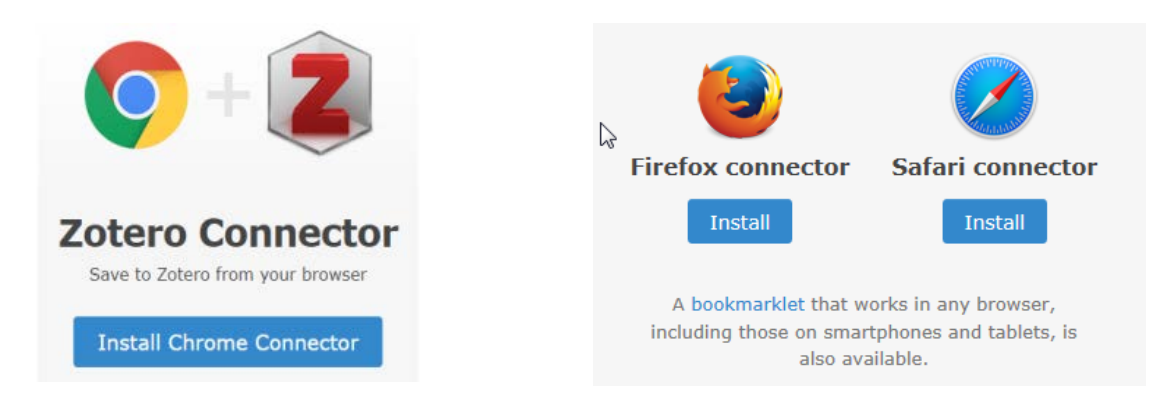

#### <span id="page-4-0"></span>PRÉSENTATION DE L'INTERFACE  $\mathcal{P}$

**L'interface de Zotero se divise en 3 parties :**

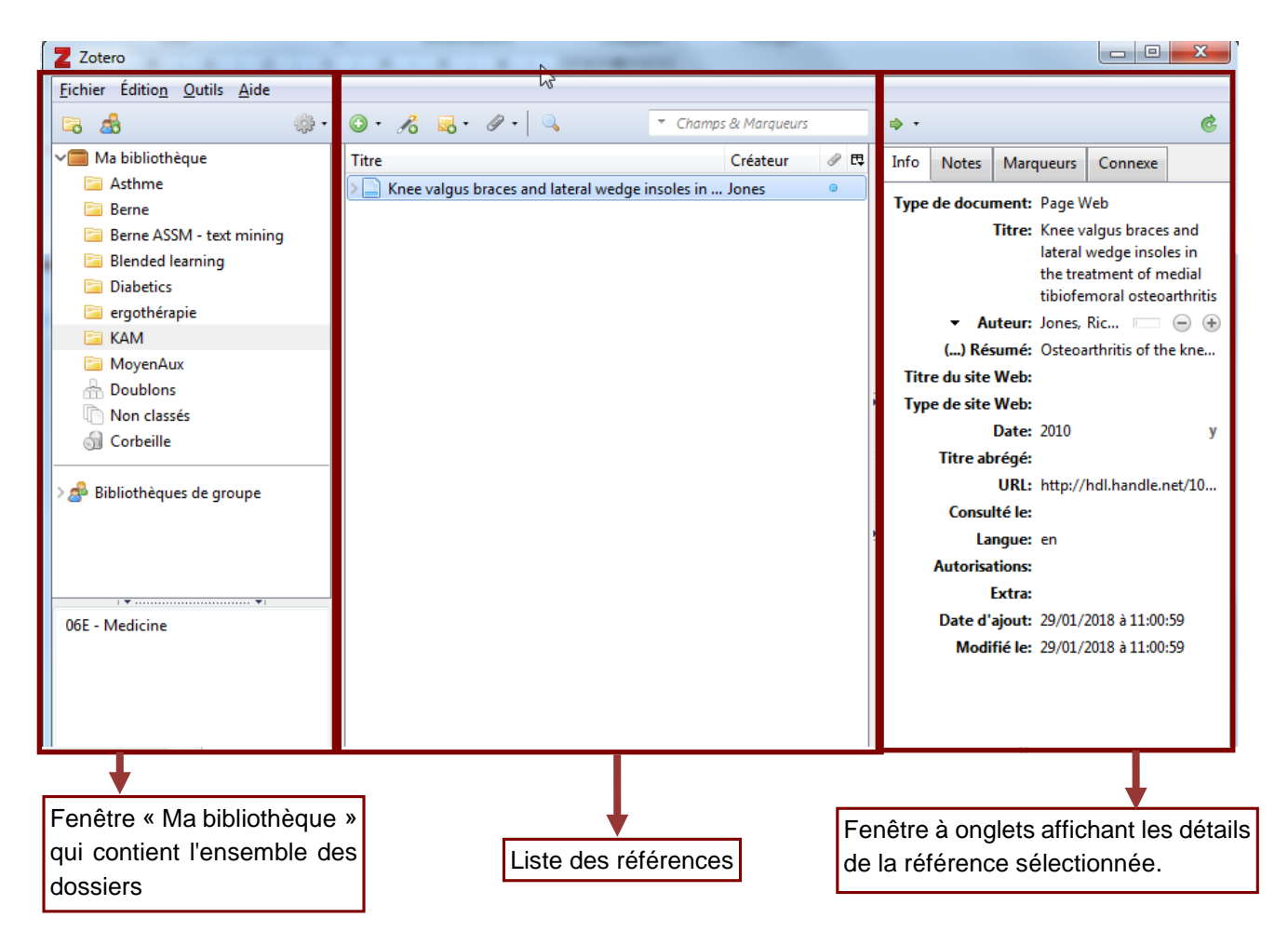

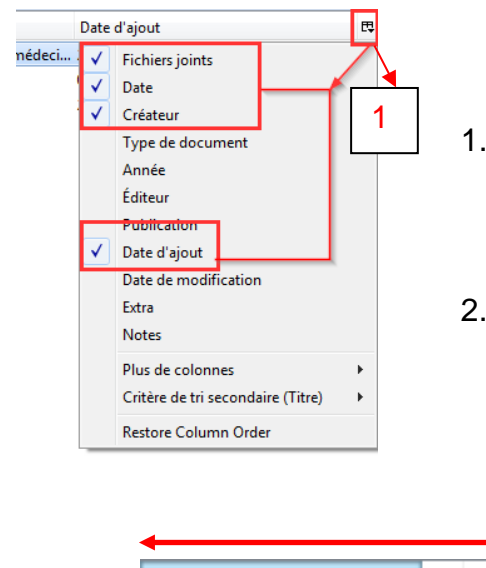

Pour réorganiser l'affichage des références, il est également possible d'effectuer les deux manipulations suivantes :

- 1. Cliquer sur la petite icône de réorganisation de l'affichage dans le coin supérieur droit de la partie *Liste des références* et choisir les informations bibliographiques à afficher
- 2. Sélectionner les intitulés de colonne et les déplacer de droite à gauche pour les réorganiser selon l'ordre voulu

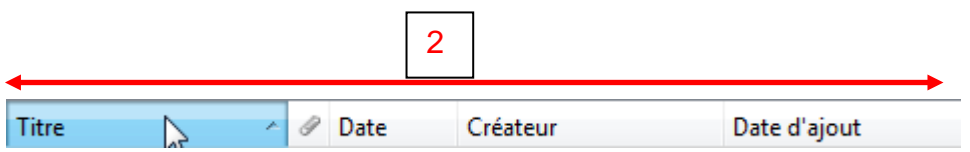

La barre d'outils de Zotero est constituée des icônes suivantes :

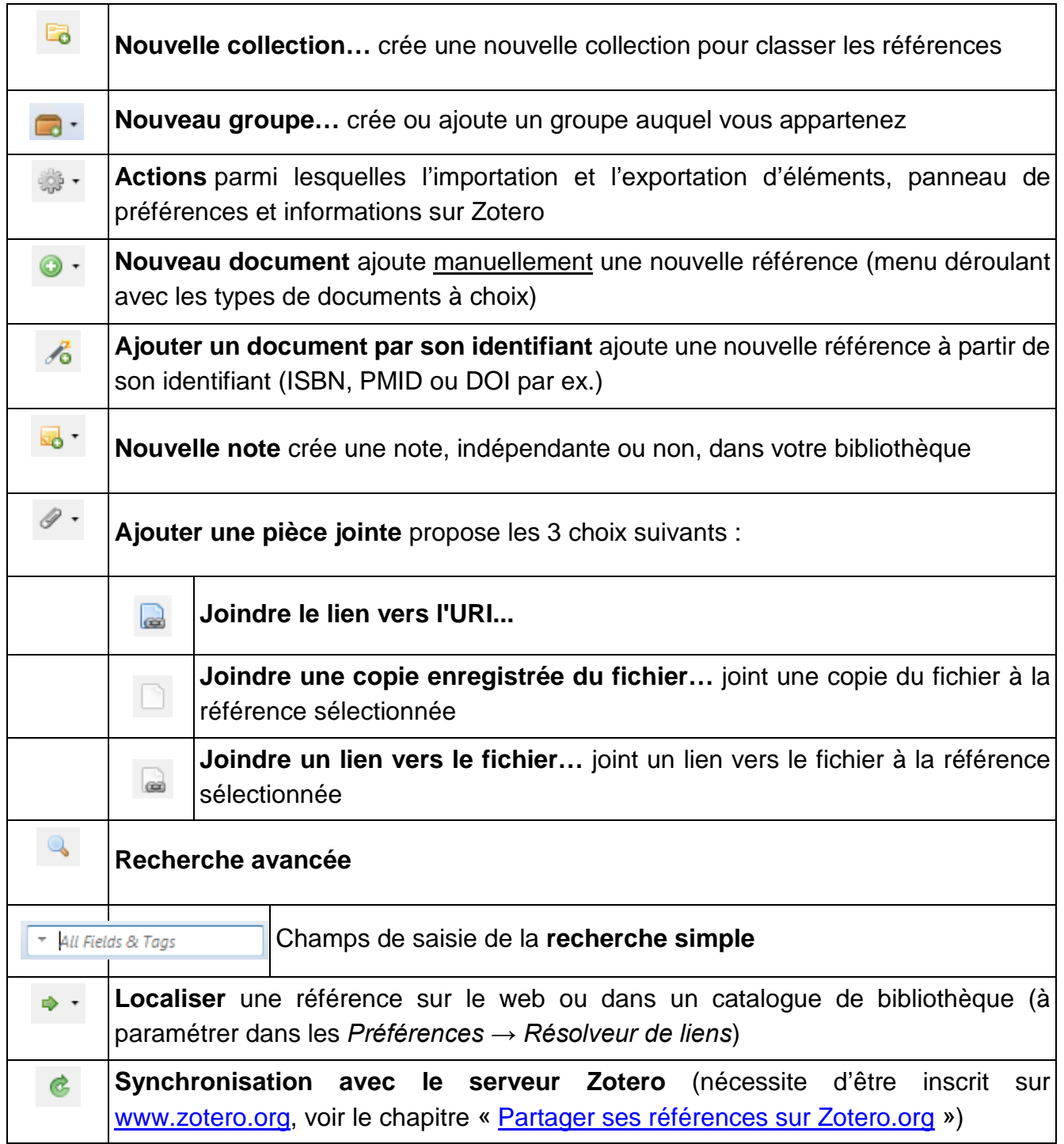

### <span id="page-6-0"></span>3. IMPORTER DES RÉFÉRENCES DANS ZOTERO

Quand vous effectuez des recherches sur la plupart des catalogues de bibliothèques (par ex. Renouvaud), sur des banques de données en ligne (par ex. Pubmed) ou sur certains sites web (par ex. YouTube ou Flickr), Zotero vous permet de sauvegarder des références dans votre collection grâce à une icône en forme de livre, d'article, etc. au niveau de la barre d'adresse du navigateur

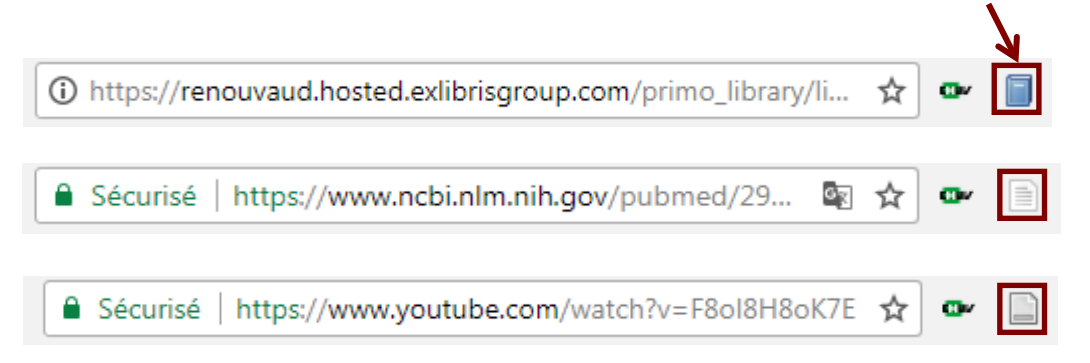

Il suffit de cliquer sur cette icône pour que Zotero enregistre automatiquement la référence dans votre collection. Attention, la référence s'enregistre directement dans la collection dans laquelle vous êtes en train de travailler.

De plus, si vous êtes sur une page proposant une liste de résultats de recherche, Zotero affiche une icône en forme de dossier. Si vous cliquez dessus, une nouvelle fenêtre listera toutes les références issues de la page consultée. Choisissez ensuite celles que vous voulez importer.

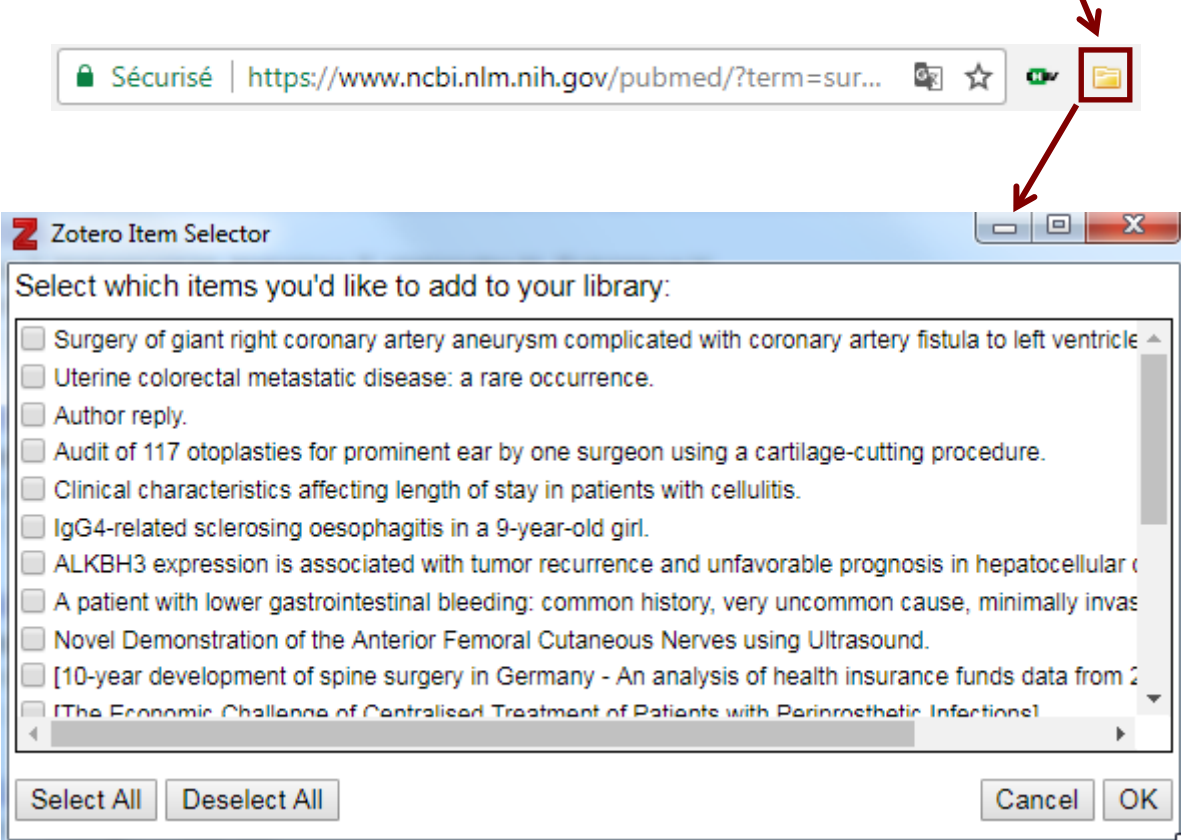

### <span id="page-7-0"></span>3.1. Ajouter des références manuellement

Zotero permet également d'ajouter des références manuellement grâce au bouton *Nouveau document*. Pour ajouter une référence, il faut d'abord choisir de quel type de document il s'agit. La grille de description sera adaptée en fonction du type de document.

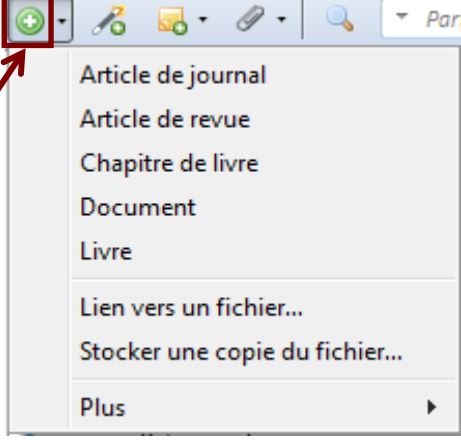

### <span id="page-7-1"></span>3.2. Insérer des références par DOI

Le DOI, ou Digital Object Identifier, est un identifiant unique associé à une ressource numérique et qui permet de l'identifier et la gérer de manière univoque. Il est possible d'insérer une référence dans Zotero à partir de ce numéro DOI. Pour un article électronique disponible au format PDF par exemple, ce numéro DOI, s'il existe, se retrouve en général sur la première page du fichier.

Pour insérer la référence à partir du DOI, il faut sélectionner le bouton *Ajouter un document par son identifiant,* coller le numéro DOI dans le champ proposé et presser sur ENTER.

A noter qu'il est également possible d'ajouter des références par numéro ISBN (pour un livre) ou par PMID (identifiant Pubmed pour les références issues de cette base de données).

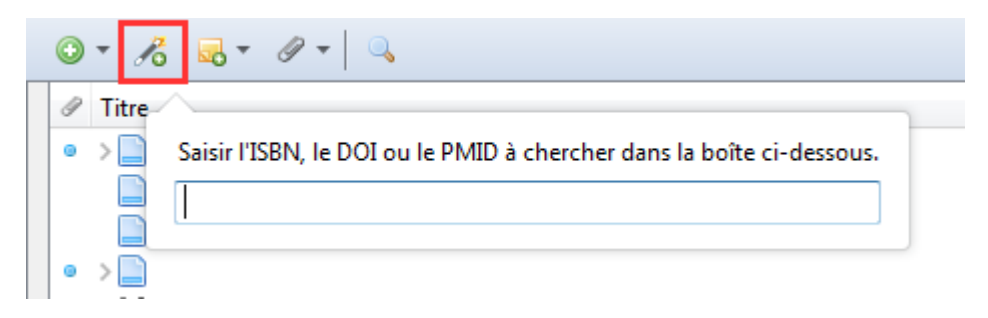

#### <span id="page-7-2"></span>ASSOCIATION DU TEXTE INTÉGRAL À UNE RÉFÉRENCE 4

Il est possible dans Zotero d'associer un fichier PDF présent sur son ordinateur avec une référence de la bibliothèque. Pour ce faire, il faut sélectionner la référence voulue, cliquer sur le bouton *trombone* dans la barre d'outils puis choisir *Joindre une copie enregistrée du fichier.*

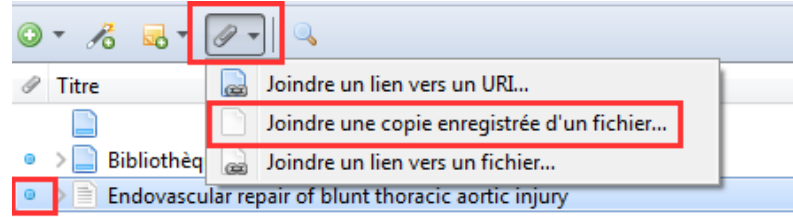

En cliquant par la suite sur le petit chevron à côté de la référence, celle-ci s'ouvre et l'on peut voir qu'un fichier PDF y a été associé. Il est ensuite possible de faire un clic droit sur le fichier PDF et de choisir l'option *Renommer le fichier à partir des métadonnées du parent.* Il arrive souvent que le nommage des fichiers ne soit pas aisément compréhensible. Ceci peut aider à une meilleure gestion du texte intégral dans la collection.

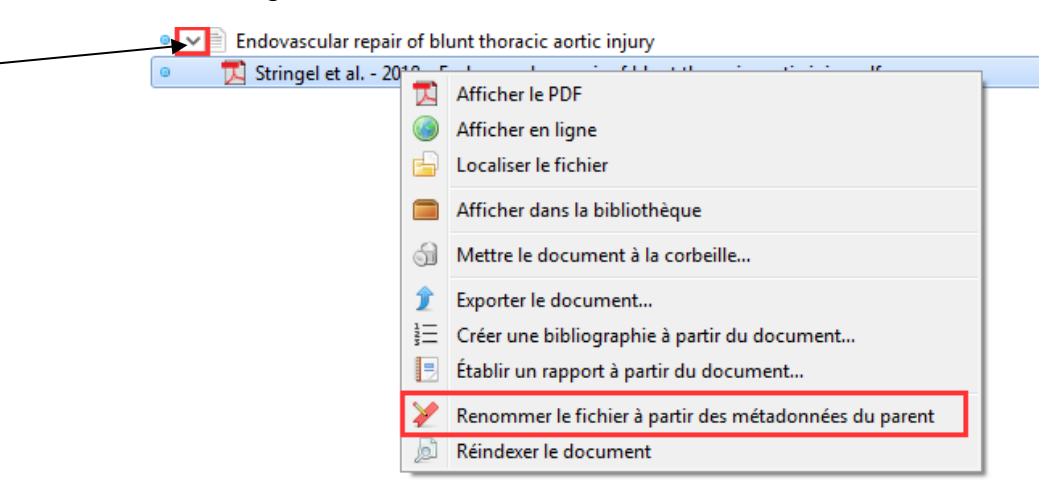

Si un document PDF est présent sur votre ordinateur mais que la référence n'est pas encore insérée dans Zotero, il est possible de simplement glisser-déposer le document dans la partie *Liste des références* du logiciel.

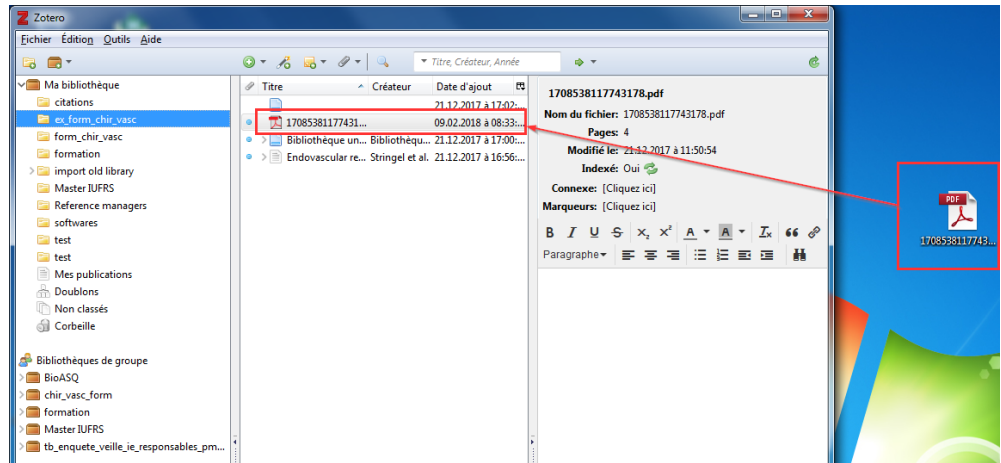

Il est ensuite possible de faire un clic droit sur le document inséré puis de choisir l'option *Récupérer les métadonnées du PDF.* 

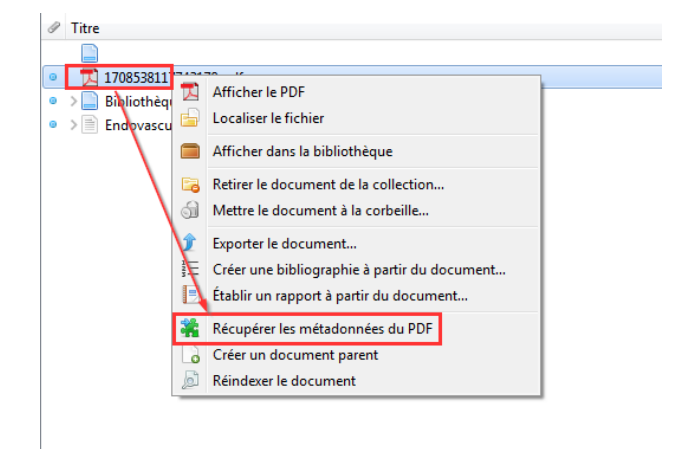

Ainsi la référence sera créée à partir du document présent dans la bibliothèque Zotero. Il sera ensuite possible de répéter l'opération vue plus haut *Renommer le fichier à partir des métadonnées du parent* afin de renommer convenablement le PDF.

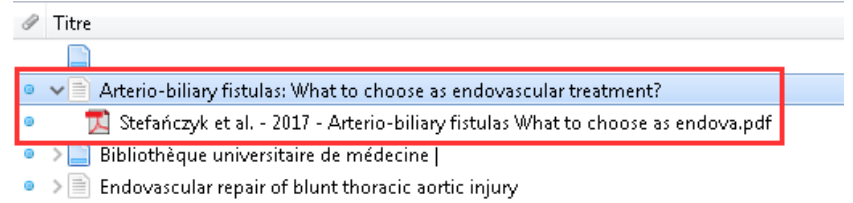

Les métadonnées sont en principe rapatriées depuis Google Scholar (quand elles sont disponibles) mais ce n'est pas toujours le cas. Si cette étape ne fonctionne pas, il faudra alors suivre les étapes suivantes :

- 1. Clic droit sur le fichier PDF
- *2. Créer un document parent*
- 3. Sur la droite de l'écran, une nouvelle fiche s'ouvre permettant de rentrer manuellement les informations bibliographiques. Il faut veiller à choisir le bon type de document puis rentrer toutes autres informations souhaitées. Cela permet d'encapsuler la référence bibliographique et le texte intégral.

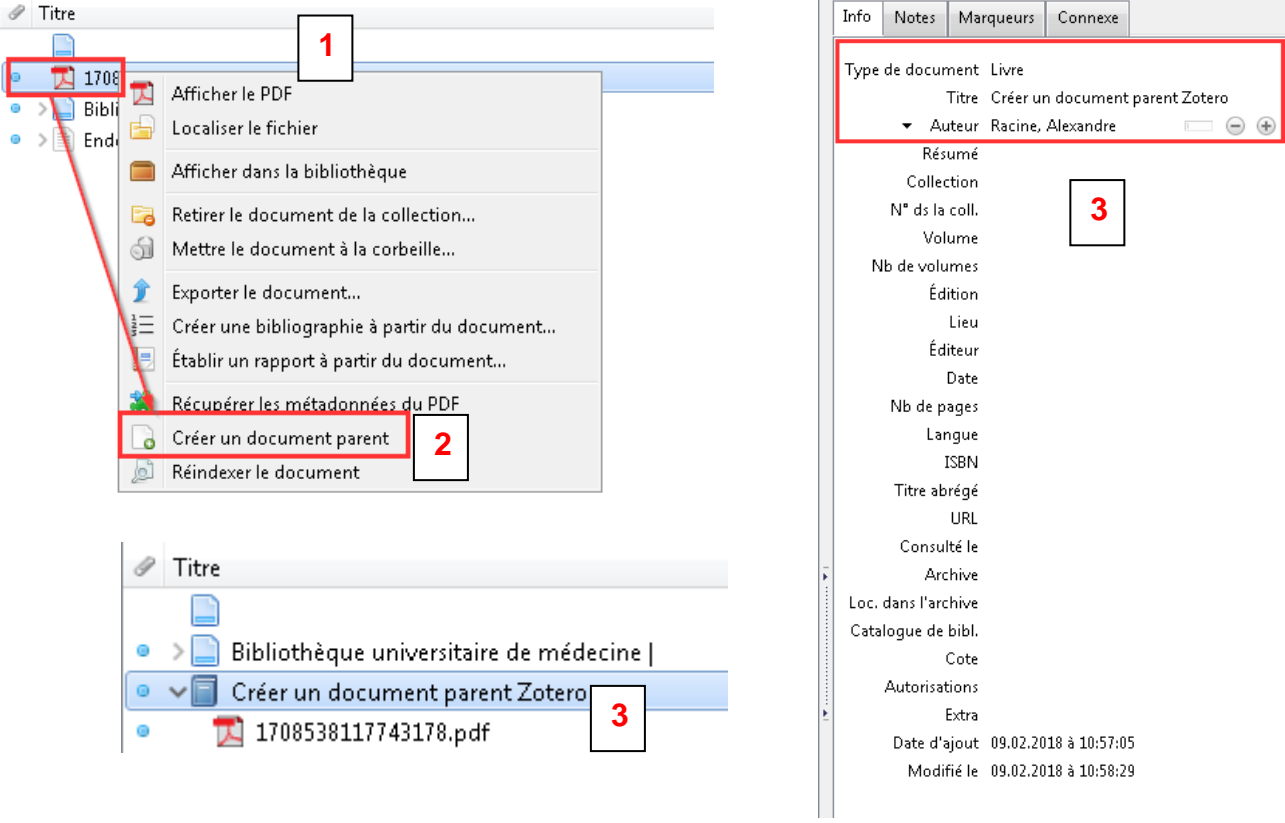

# <span id="page-10-0"></span>RECHERCHE DANS LES RÉFÉRENCES DE LA BIBLIOTHEQUE **ZOTERO**

Pour rechercher un document, vous pouvez utiliser :

- la recherche simple  $\mathbb{R}$  \* All Fields & Tags
- la recherche avancée

Lorsque vous effectuez des recherches, prenez garde aux éléments suivants :

- La recherche simple s'effectue dans tous les champs de la collection sélectionnée et ne s'applique pas aux sous-collections ; la troncature et l'opérateur booléen ET sont implicites.
- Pour rechercher à la fois dans une collection et dans ses sous-collections, il faut cocher l'option *Rechercher dans les sous-dossiers* de la recherche avancée.
- Avec le mode avancé, on peut enregistrer ses recherches. Une nouvelle collection dynamique est créée : une nouvelle référence s'ajoutera automatiquement à cette collection si elle correspond aux critères de recherche.
- Pour rechercher dans le texte intégral des PDF, il faut d'abord les indexer (*bouton Édition → Préférences… → Recherche*).

### <span id="page-10-1"></span>PARTAGER SES RÉFÉRENCES SUR ZOTERO.ORG

Zotero propose un service de partage des références en ligne. Ce système d'hébergement des données « dans les nuages » est très pratique lorsque l'on travaille sur plusieurs ordinateurs.

### **Synchroniser sa bibliothèque Zotero avec le serveur en ligne**

- 1. Créez-vous un compte en ligne (gratuit) sur le site de Zotero : <https://www.zotero.org/user/register/>
- 2. Ouvrez Zotero Standalone sur votre ordinateur et allez dans Édition  $\rightarrow$  Préférences  $\rightarrow$  Synchronisation<sup>[1](#page-10-2)</sup>
- 3. Entrez le login et le mot de passe utilisés pour créer le compte en ligne dans la rubrique Synchronisation des données
- 4. Cliquez sur OK

<span id="page-10-2"></span> <sup>1</sup> Attention, lorsque la synchronisation est activée, les modifications effectuées en premier lieu que ce soit dans la base de données en ligne ou dans la base locale sur votre ordinateur sont répercutés immédiatement dans l'autre base et inversement.

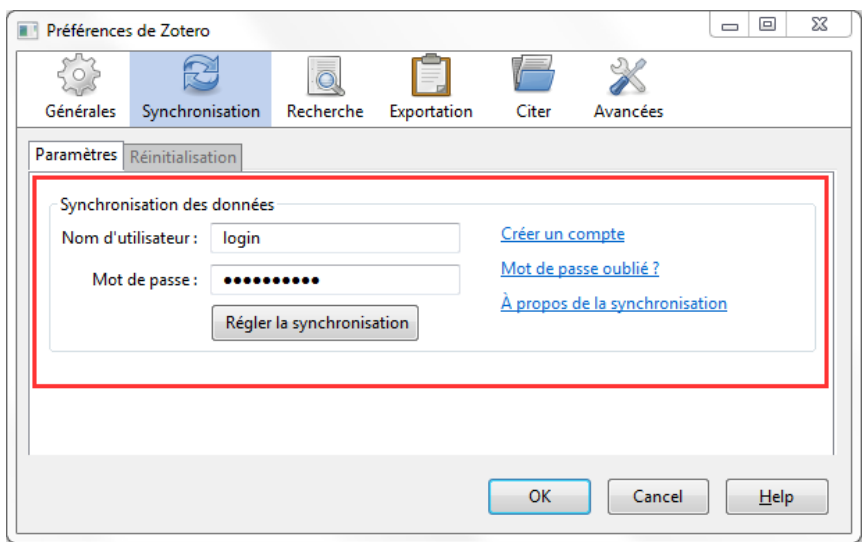

Les étapes 2 à 4 peuvent être répétées sur n'importe quel ordinateur possédant Zotero. Vous retrouverez ainsi toute votre bibliothèque grâce à une copie des références stockée sur un serveur de Zotero<sup>[2](#page-11-1)</sup>.

Cette bibliothèque peut également être consultée et modifiée directement en ligne sur n'importe quel navigateur, même si Zotero n'est pas installé. Pour cela, vous devez vous connecter sur <https://www.zotero.org/user/login> et aller dans *My Library*. Vous pouvez également choisir de rendre votre profil public ou non dans les *Settings*.

> Rappel Votre login Zotero :

Votre mot de passe Zotero : \_\_\_\_\_\_\_\_\_\_\_\_\_\_\_\_\_\_\_\_\_\_\_

### <span id="page-11-0"></span>TRAVAILLER EN GROUPE AVEC ZOTERO

En plus de favoriser la synchronisation des données de l'utilisateur sur plusieurs ordinateurs, Zotero offre la possibilité de partager des références à l'intérieur d'un groupe.

Si vous voulez créer un groupe, vous pouvez le faire avec le bouton *Nouveau groupe…* Il faut alors vous connecter à votre compte en ligne sur le site de Zotero. Vous devez choisir le nom du groupe et les conditions d'accès à ce groupe. Dans les groupes privés (*Private Membership*), c'est à vous d'inviter les membres et de choisir les droits (consultation, ajout, modification, suppression de références) que vous leur donnez sur la collection du groupe. Tous les membres du groupe doivent avoir un compte Zotero.

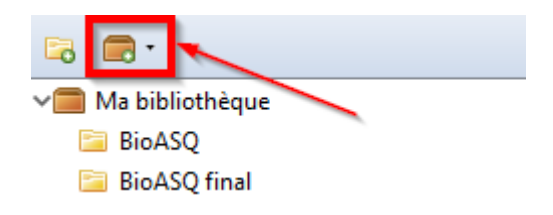

 $\overline{a}$ 

<span id="page-11-1"></span><sup>&</sup>lt;sup>2</sup>L'espace de stockage gratuit sur le serveur de Zotero est limité à 300MB.

Pour gérer un groupe (inviter des membres, etc.), vous devez obligatoirement vous connecter sur votre compte en ligne [\(https://www.zotero.org/user/login/\)](https://www.zotero.org/user/login/). Tous les membres du groupe doivent également posséder un compte sur Zotero.org pour adhérer au groupe.

Lorsque vous avez adhéré à un groupe, synchronisez votre compte (flèche verte).

La bibliothèque du groupe apparaît dans le volet gauche de la fenêtre Zotero mais les sousdossiers ne sont pas automatiquement partagés. Vous pouvez alors passer les références de votre bibliothèque vers le groupe et inversement par simple glisser-déposer.

#### <span id="page-12-0"></span>8. CITER DES RÉFÉRENCES DANS UN TRAITEMENT DE TEXTE

Zotero offre la possibilité d'installer dans votre traitement de texte une barre d'outils qui permet de citer des références dans un texte et de générer automatiquement la bibliographie.

Avec la dernière version de Zotero (5.0) ce plugin est en principe pré-installé automatiquement. Pour l'installer définitivement et ensuite l'utiliser dans Word ou Libreoffice, fermez le traitement de texte utilisé puis dans Zotero, allez sous *Édition Préférences Citer Traitement de texte Installer le module Microsoft Word* ou *Installer le module LibreOffice.*

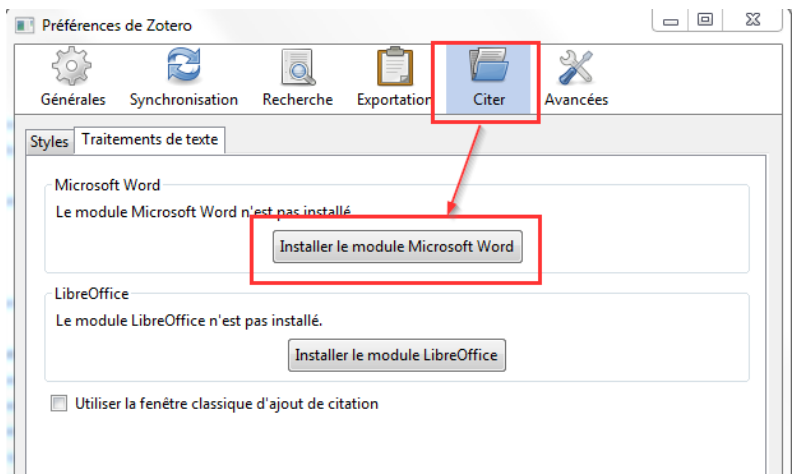

La documentation concernant le plug-in pour MS Word ou Libreofffice est accessible à cette adresse : [http://www.zotero.org/support/word\\_processor\\_plugin\\_installation.](http://www.zotero.org/support/word_processor_plugin_installation)

Dans le logiciel de traitement de texte (Microsoft Word ou LibreOffice), la barre d'outils Zotero s'ajoute dans un onglet Zotero. L'image ci-dessous résume les différentes actions qui peuvent être réalisées avec ce plug-in :

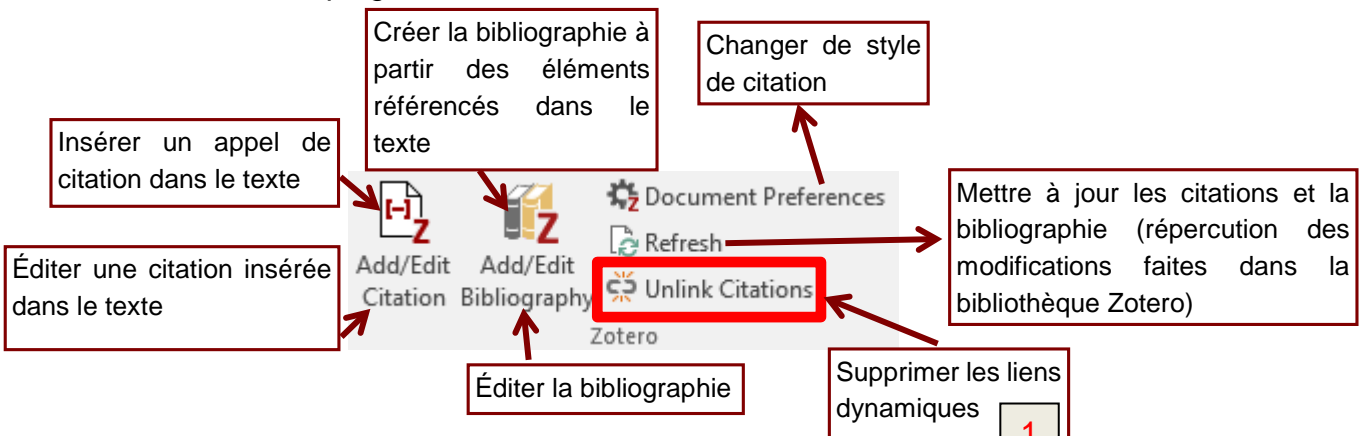

Zotero propose env. 15 **styles bibliographiques** par défaut (*Bouton Édition → Préférences → Citer → Styles*), mais environ 9'000 peuvent être ajoutés en cliquant sur *Obtenir des styles supplémentaires[3](#page-13-1)*.

Pour créer une bibliographie (sans citer les références dans le texte), vous pouvez également procéder de l'une des deux manières suivantes :

- Sélectionnez les éléments voulus dans Zotero. Faites un clic-droit dessus et choisissez *Créer une bibliographique à partir des documents sélectionnés….* Choisissez un style de citation et copiez le résultat dans le presse-papier. Ouvrez un traitement de texte et copiez-y la bibliographie (CTRL+V).
- Ouvrez un traitement de texte. Sélectionnez les éléments voulus dans Zotero et faites un glisser-déposer dans le traitement de texte. Le style utilisé est celui défini par défaut dans les *Préférences* de Zotero (onglet *Exportation*).

la capture de la barre d'outils Zotero ci-dessus $\mid$  1 Dans le cas où vous devez transmettre votre document à une personne qui n'a pas accès à votre base Zotero, vous devrez enregistrer une copie du document puis ouvrir cette copie et cliquer sur le bouton *Unlink Citations (Remove field codes selon la version utilisée).* Encadré en rouge dans

La personne qui reçoit votre document devra alors faire ses modifications manuellement dans cette copie du document. La suppression des liens dynamiques est définitive, il vous faudra par la suite reporter ces modifications dans votre version originale du fichier. Celle comprenant encore les données dynamiques liées.

### <span id="page-13-0"></span>EXPORT ET SAUVEGARDE DE LA BASE

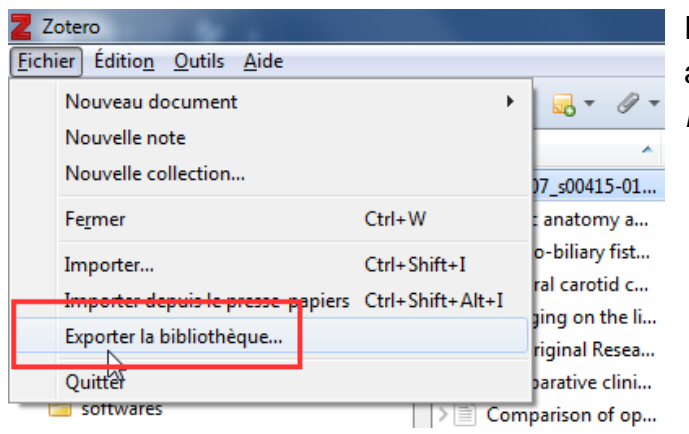

Pour exporter et sauvegarder votre bibliothèque, allez sous l'onglet *Fichier* puis choisissez l'option *Exporter la bibliothèque.* 

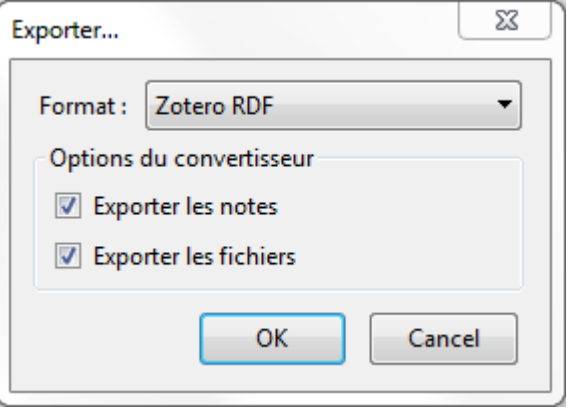

Dans la fenêtre qui s'ouvre, choisissez alors le format *Zotero RDF.* Si vous souhaitez inclure les fichiers PDF ainsi que les diverses notes personnelles présentes dans votre bibliothèque, cochez les deux cases correspondantes.

 $\overline{a}$ 

<span id="page-13-1"></span><sup>&</sup>lt;sup>3</sup>Ou en vous rendant directement à l'URL suivante : *https://www.zotero.org/styles* 

# <span id="page-14-0"></span>10. IMPORT DES RÉFÉRENCES DEPUIS UNE AUTRE BASE

Pour importer des références depuis une autre base *(un autre logiciel ; e.g. EndNote),* il vous faudra travailler avec le format RIS<sup>[4](#page-14-2)</sup> (Research Information Systems). Il s'agit d'un fichier texte au format .txt mais standardisé de manière à faciliter l'échange de données entre logiciels de référencement bibliographique. De nombreux logiciels supportent RIS. Référez-vous à la documentation officielle du logiciel depuis lequel vous souhaitez effectuer un export au format RIS[5.](#page-14-3) Une fois obtenu le fichier .txt au format RIS, procédez de la manière suivante pour l'importer dans Zotero :

- 1. Onglet *Fichier Importer*
- 2. Choisissez le fichier .txt au format RIS *Ouvrir*
- 3. Si l'import s'est bien déroulé vous retrouverez votre ancienne bibliothèque comme une nouvelle collection spécifique de votre bibliothèque Zotero

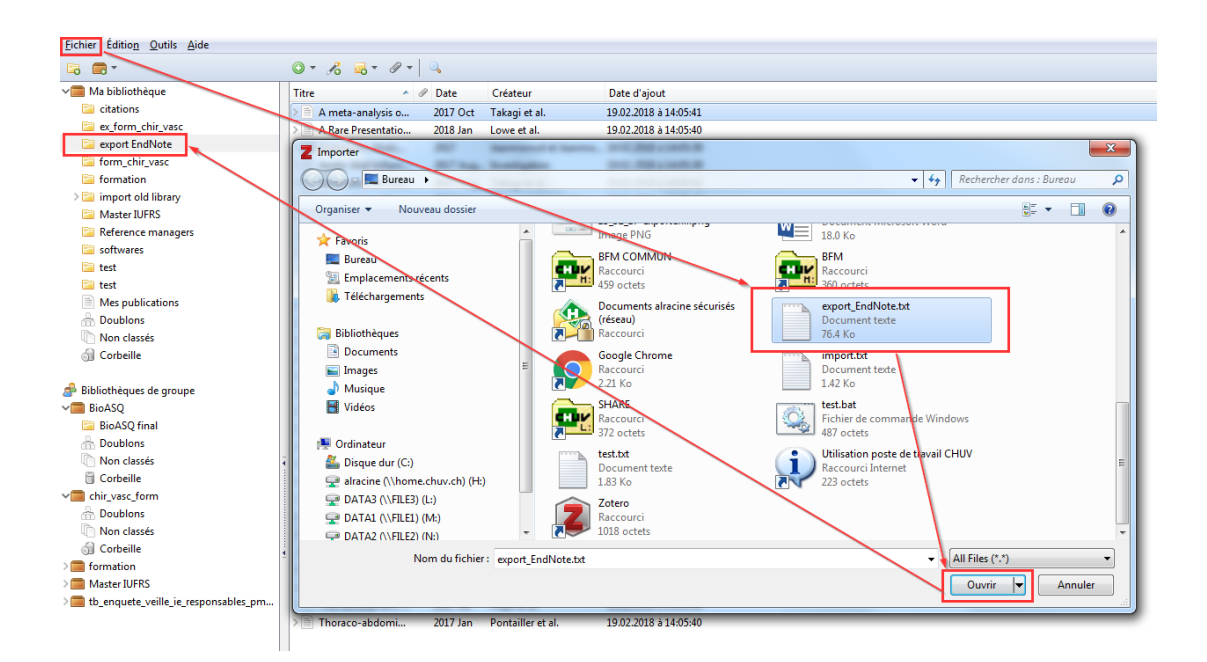

# <span id="page-14-1"></span>11. INSTALLER ZOTERO SUR UN NOUVEL ORDINATEUR ET Y IMPORTER SA BIBLIOTHÈQUE

Pour utiliser Zotero sur un nouveau poste, répétez les étapes décrites au point Installer Zotero [Standalone](#page-3-0) de ce document. Une fois l'installation terminée, il existe ensuite deux manières d'y importer votre bibliothèque :

- 1. Importer depuis une sauvegarde
- 2. Importer depuis votre compte en ligne

<span id="page-14-2"></span> <sup>4</sup> [https://en.wikipedia.org/wiki/RIS\\_\(file\\_format\)](https://en.wikipedia.org/wiki/RIS_(file_format))

<span id="page-14-3"></span><sup>5</sup> Pour exporter un fichier au format RIS depuis EndNote, voir ce document<https://www.bium.ch/guide-endnote>

Pour importer votre bibliothèque depuis une sauvegarde faite à l'aide de Zotero, il faudra travailler avec le fichier RDF créé à l'étape [Export et sauvegarde de la base](#page-13-0) de ce document. Procédez ensuite de la même manière que pour les étapes décrites dans la partie [Import des références](#page-14-0)  [depuis une autre base](#page-14-0) ci-dessus mais en choisissant cette fois d'importer le fichier au format .rdf.

Si vous disposez d'un compte en ligne et que votre bibliothèque est stockée sur les serveurs de Zotero, répétez les étapes 2 à 4 décrites dans la partie [Partager ses références sur Zotero.org](#page-10-1)

### <span id="page-15-0"></span>**12. FONCTIONNALITÉS AVANCÉES**

Zotero permet de créer une **chronologie** (bouton *Outils → Créer une chronologie*) grâce à laquelle on peut visualiser l'âge d'une collection ou d'une sous-collection. Cette fonction est utile si vous voulez veiller à ce que votre bibliographie reste à jour !

Il existe enfin des **plug-ins pour Zotero** [\(http://www.zotero.org/support/plugins\)](http://www.zotero.org/support/plugins) permettant d'étendre ses capacités. Parmi eux, *Zotpress*, un plug-in permettant de rédiger des billets de blog dans Wordpress en y insérant les références d'une collection Zotero. Cependant, tous ne sont pas compatibles avec toutes les versions de Zotero, tous les navigateurs et tous les systèmes.